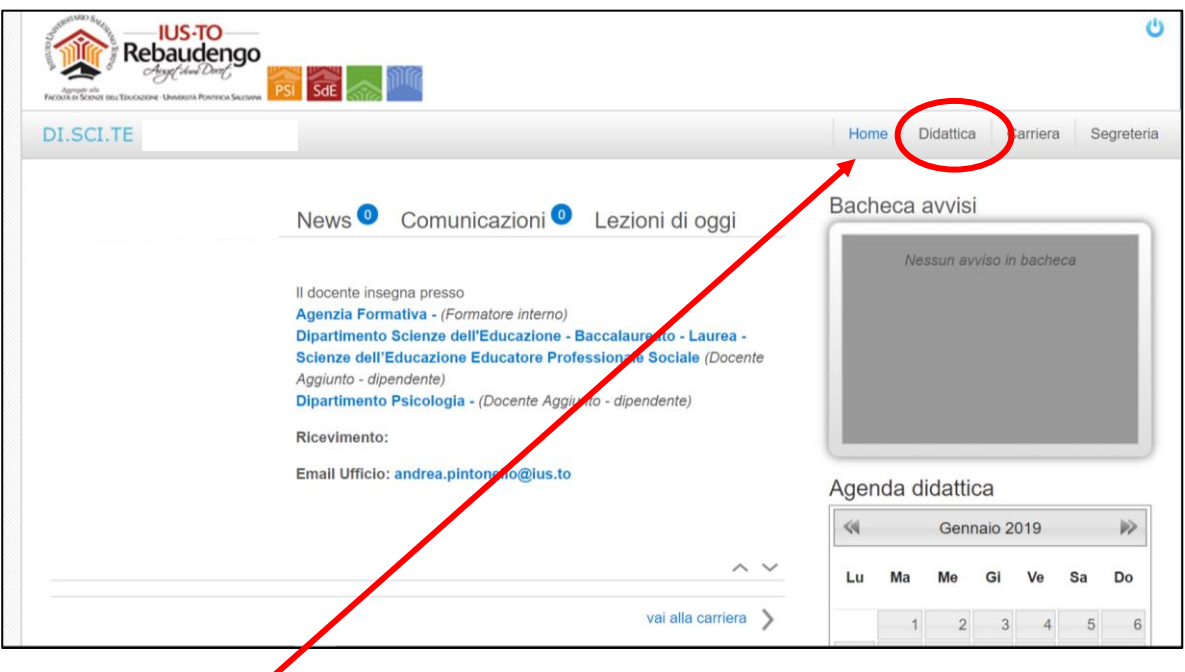

Accedere alla PPS (Pagina Personale dello Studente) su DISCITE.

Cliccando su "Didattica" si apre la pagina dell'anno accademico in corso.

◢

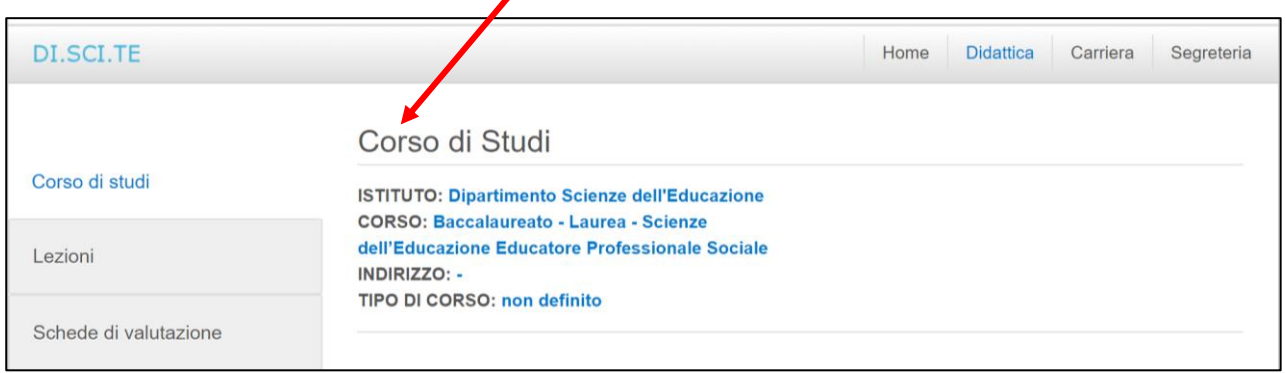

Cliccando su "Schede di valutazione" si apre la pagina con l'elenco degli insegnamenti del semestre.

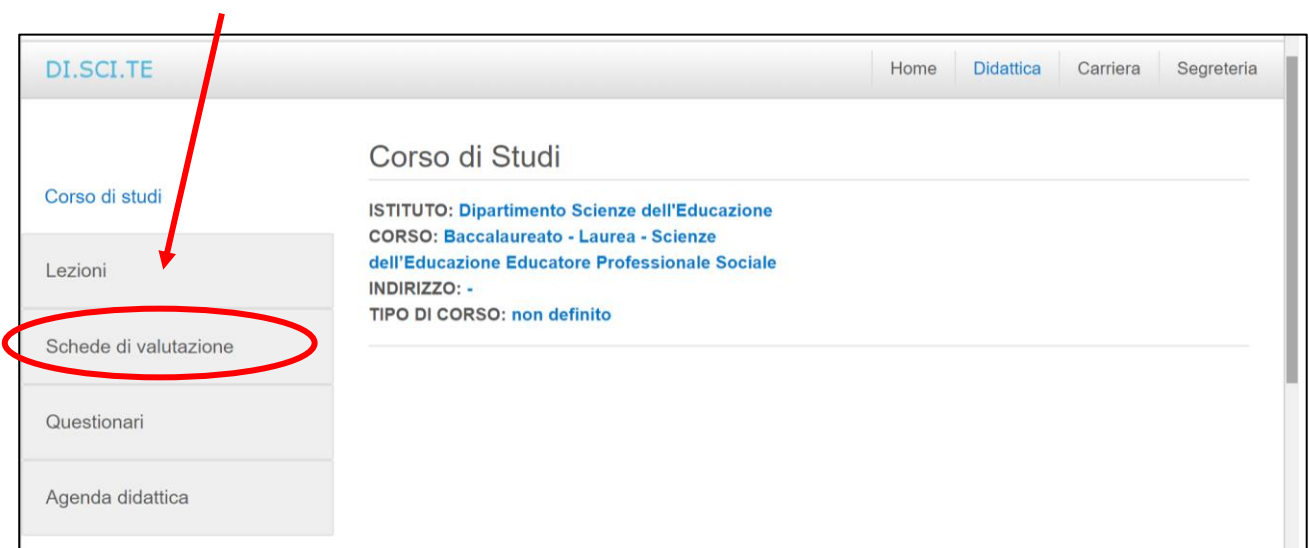

Selezionando l'icona punti elenco, vicino al nominativo dell'insegnamento si apre la scheda di valutazione dell'insegnamento.

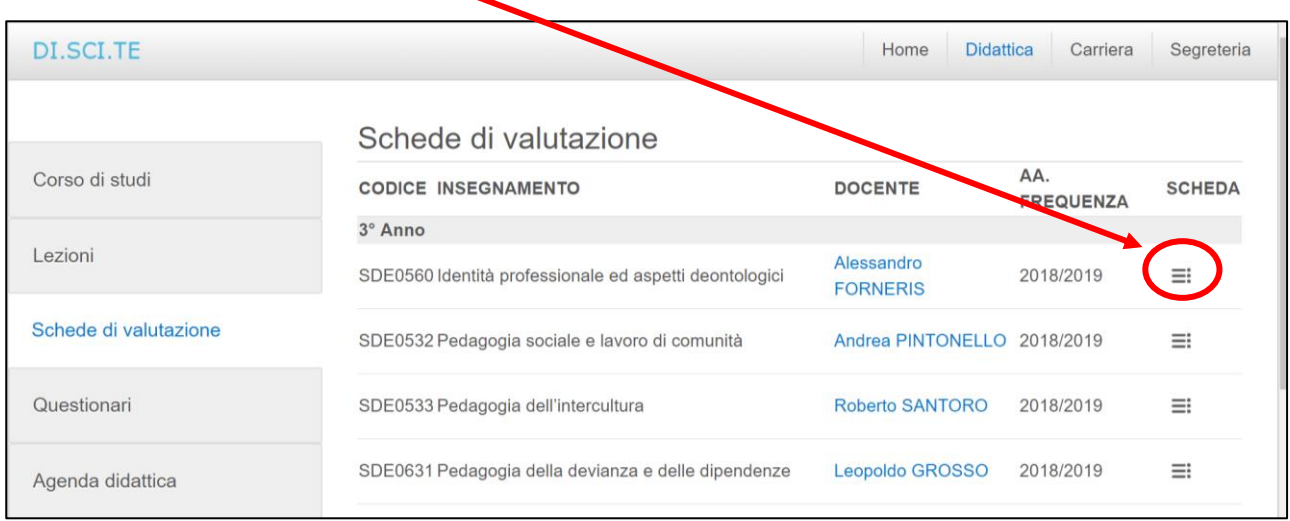

La scheda di valutazione è anonima, quindi sarà necessario, per ogni scheda di valutazione, inserire dei dati che descrivono la tipologia di studente.

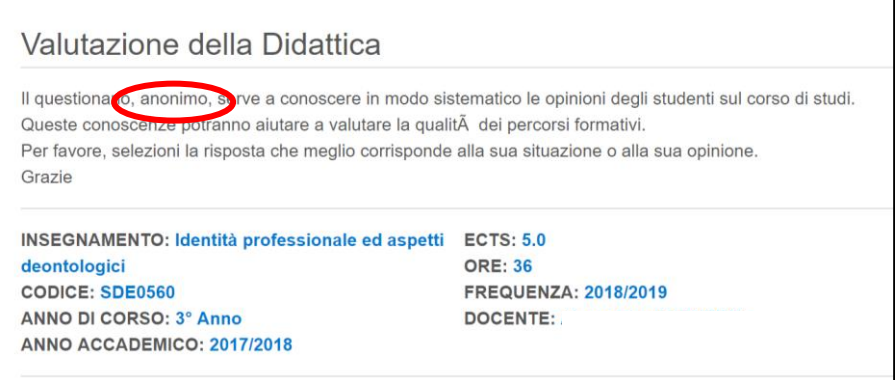

Al termine della scheda di valutazione è necessario cliccare sul pulsante salva.

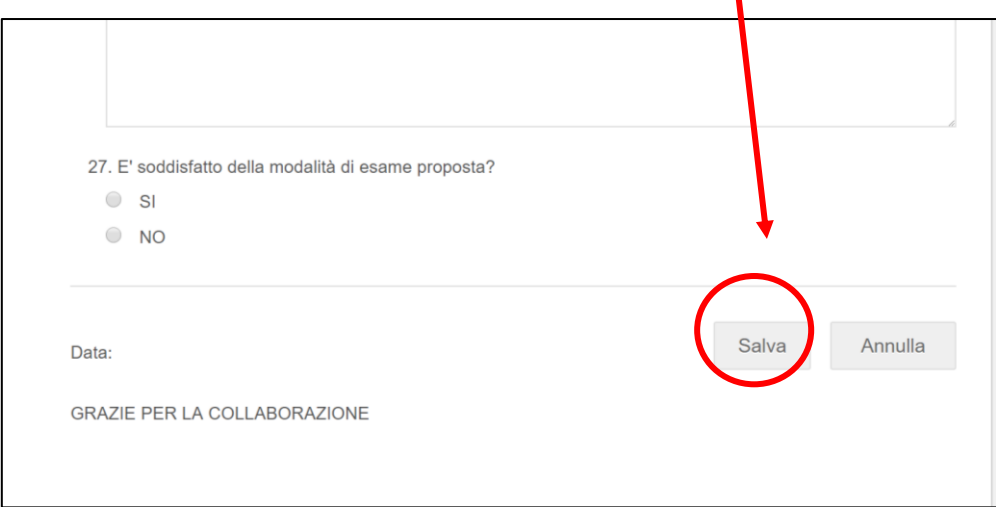